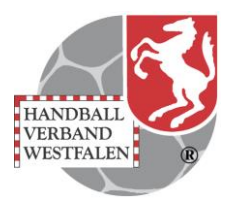

#### **Registrierung in Phönix**

Dieser Vorgang ist einmalig durchzuführen.

Über den Link auf der Homepage des HVW unter **HV Westfalen Untermenü Verbandsverwaltung Phönix** den Link anklicken oder über den Internetbrowser [https://hw.it4sport.de](https://hw.it4sport.de/) eingeben

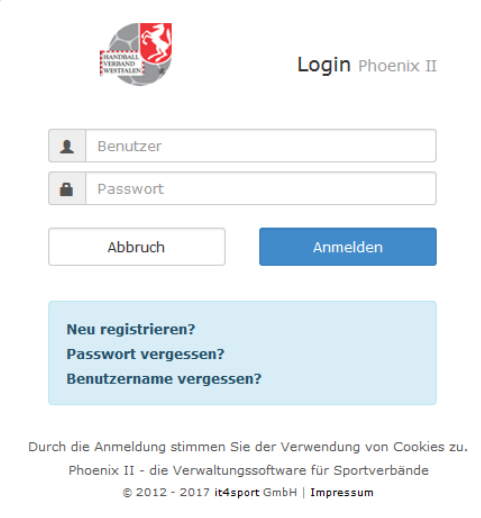

## Mausklick auf neu registrieren

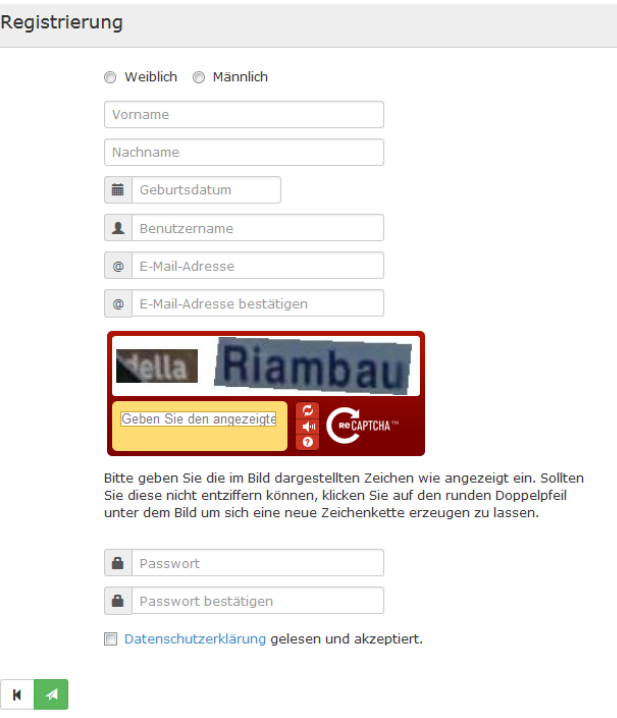

Angaben vollständig ausfüllen, das Passwort muss mindestens 8 Zeichen haben. captcha beachten, Datenschutzerklärung lesen und Haken im Feld Datenschutzerklärung setzen. Nach dem Absenden mit <sup>4</sup> folgt die Antwort

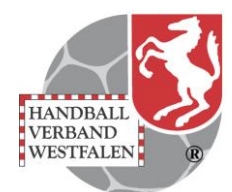

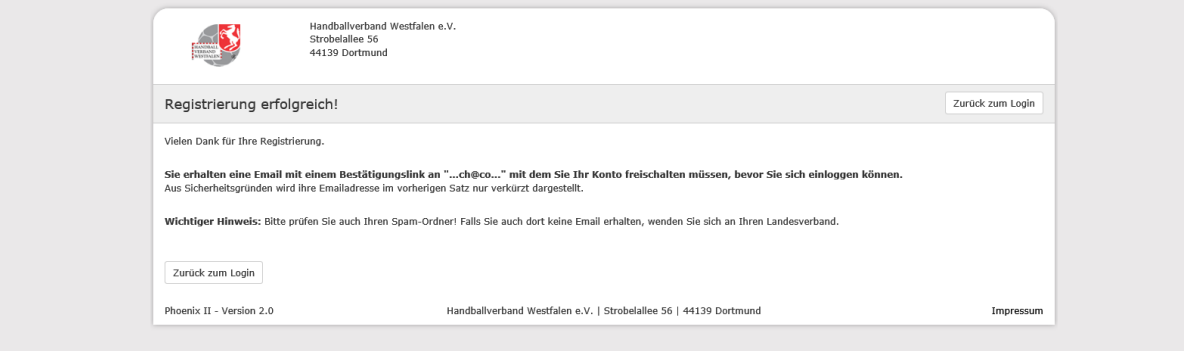

Auf dieser Mailadresse folgt zeitnah eine Mail-Bestätigung mit einem Link, der wiederum bestätigt werden muss.

In Folge ist der Personenaccount aktiv. Eventuell im System vorhandene Daten zum Namen / Vornamen / Geburtsdatum werden zugeordnet.

## **Vereinszugehörigkeit**

٠

Zu vielen Gelegenheiten wird die Vereinszugehörigkeit wichtig. Mit Angabe des eigenen Vereins werden viele Abläufe einfacher gestaltet. So wird z.B. eine Bestätigung des Vereins zur Lehrgangsteilnahme über dieses Segment abgestimmt. Auch für die Zuteilung von Funktionen ist die Zuordnung notwendig. Der eingetragene Verein erhält eine Mail und bestätigt die Mitgliedschaft durch Rückantwort. Klick auf Vereinszugehörigkeit

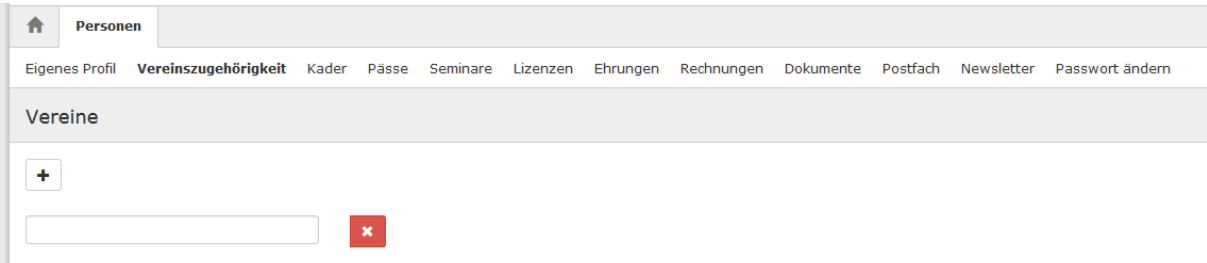

Nach Klick auf das Pluszeichen öffnet sich ein Feld, in das man den entsprechenden Verein eintragen kann.

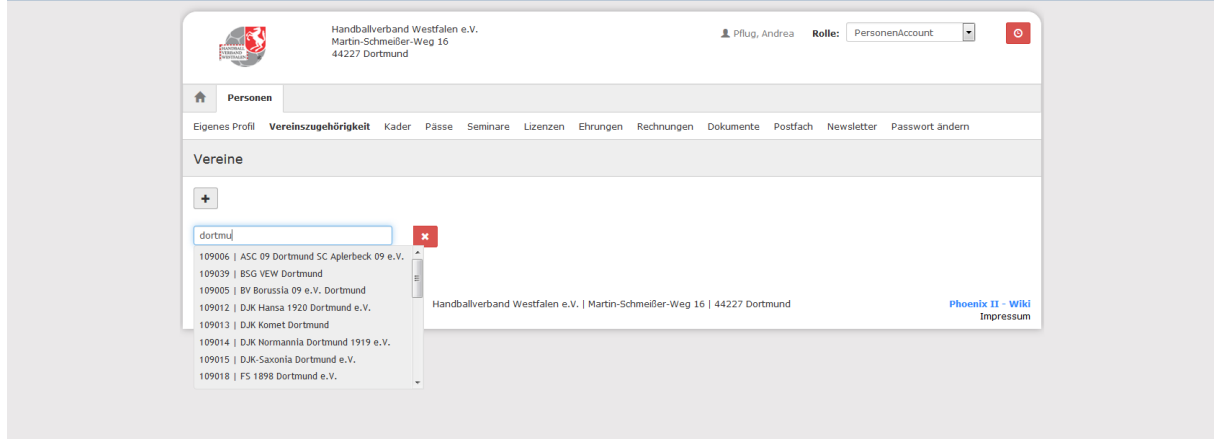

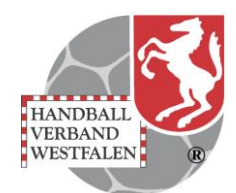

Sobald man (am besten) einen Hauptbegriff (in diesem Fall Dortmund) des Vereins einträgt, werden alle in Frage kommenden Vereine angeboten und der richtige kann durch Anklicken ausgewählt werden

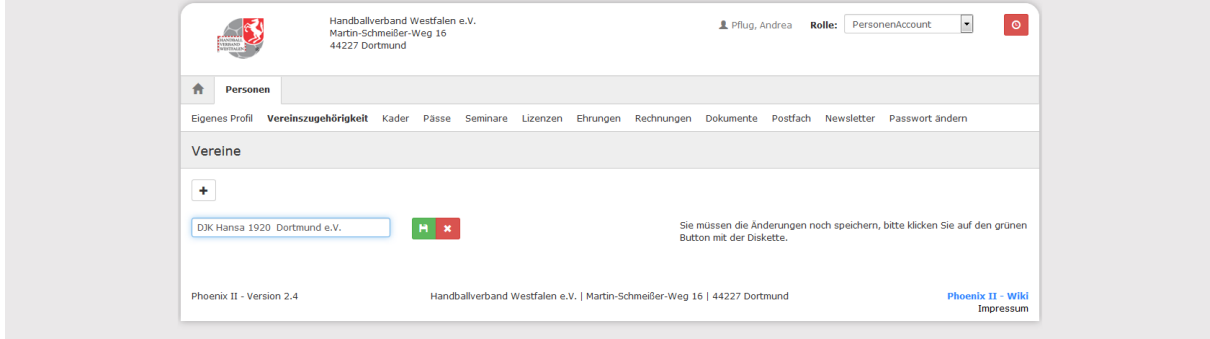

und durch Klick auf das Diskettensymbol gespeichert.

## **Passwort vergessen**

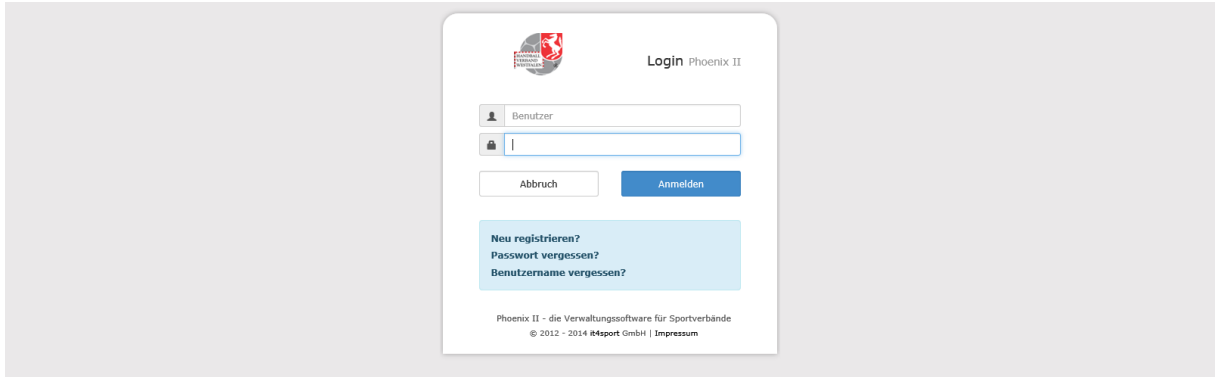

# Button Passwort vergessen anklicken

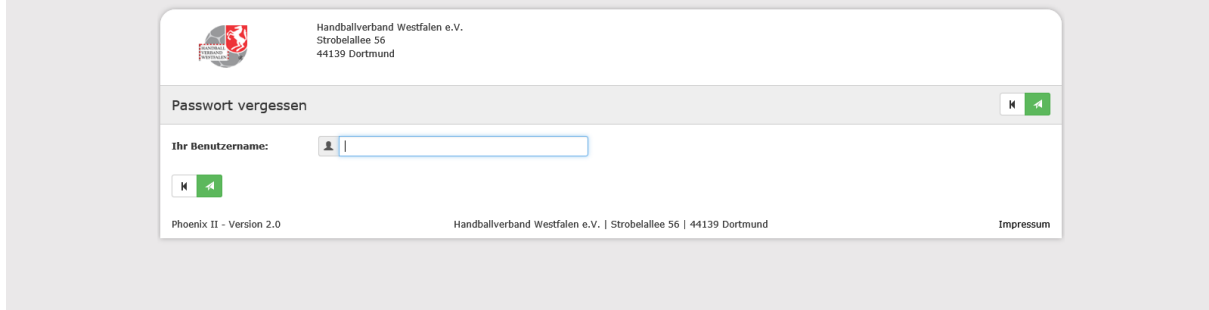

Benutzername eintragen und  $\boxed{4}$  anklicken

Sie erhalten die Antwort

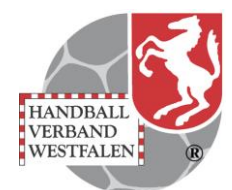

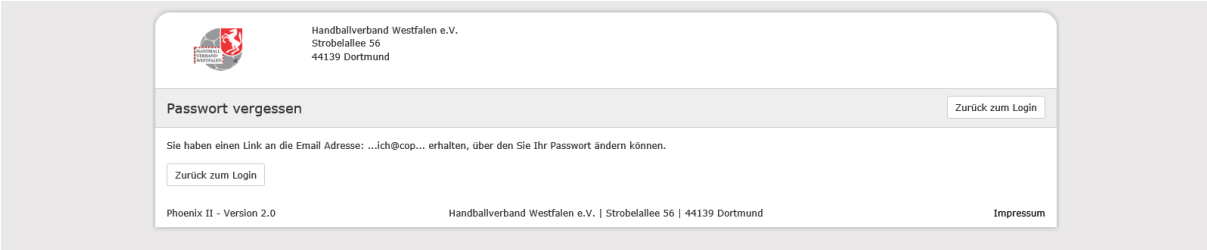

Über die angegebene Mailadresse erhält man einen Link, der zu folgender Maske führt

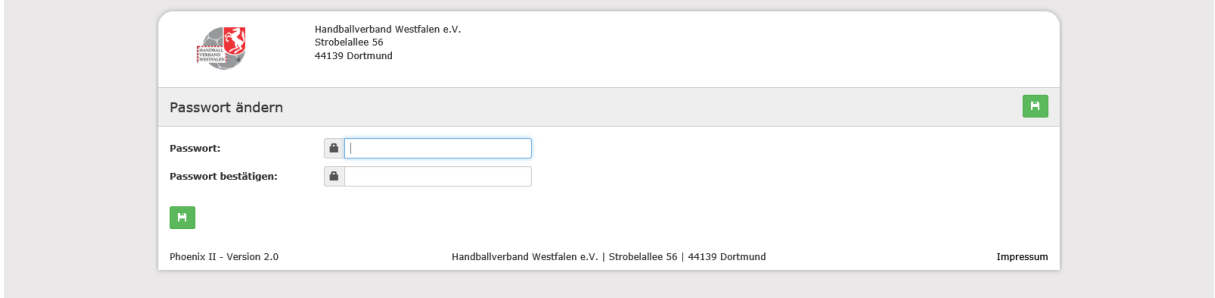

Es wird ein neues Passwort eingetragen. Nach Klick auf **A** folgt die Antwort:

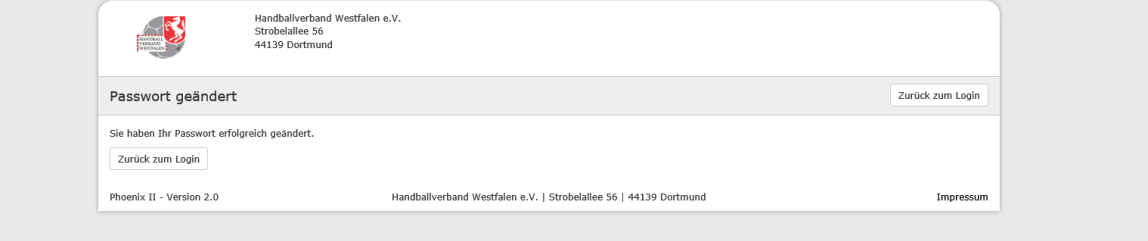

# **Benutzername vergessen**

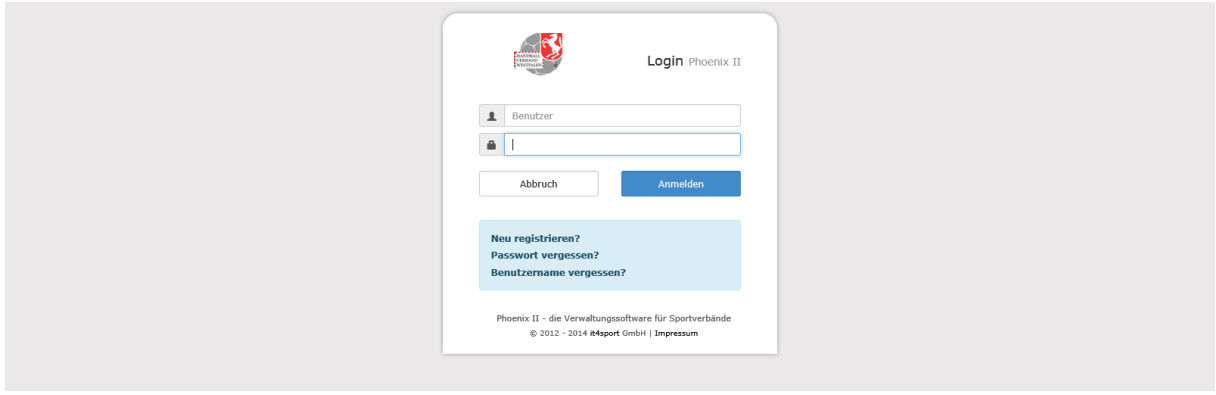

Button Benutzername vergessen anklicken

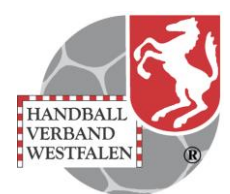

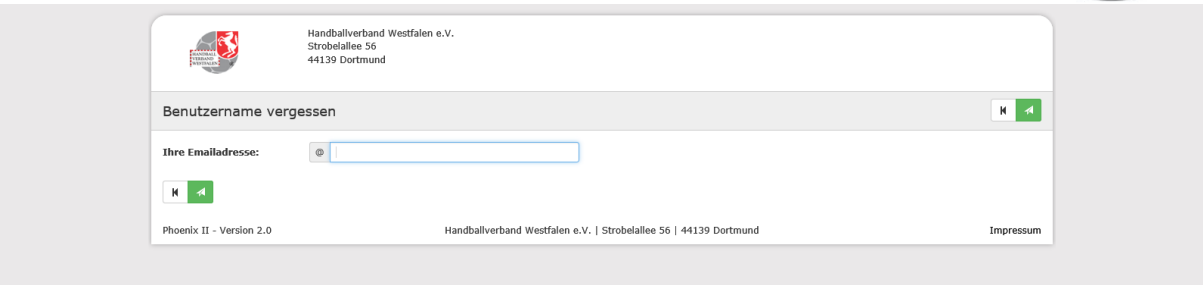

Mailadresse ( wird geprüft - muss die für den Benutzer hinterlegte Adresse sein ) eintragen und  $\sqrt{\frac{4}{\pi}}$ anklicken

Sie erhalten folgende Bestätigung

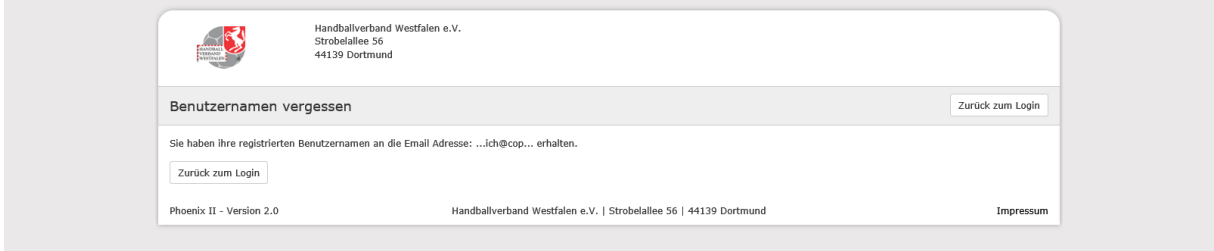

## **Erstanmeldung**

Über den Link auf der Homepage des HVW unter **Phönix** den Link anklicken oder über den Internetbrowser [https://hw.it4sport.de](https://hw.it4sport.de/) eingeben

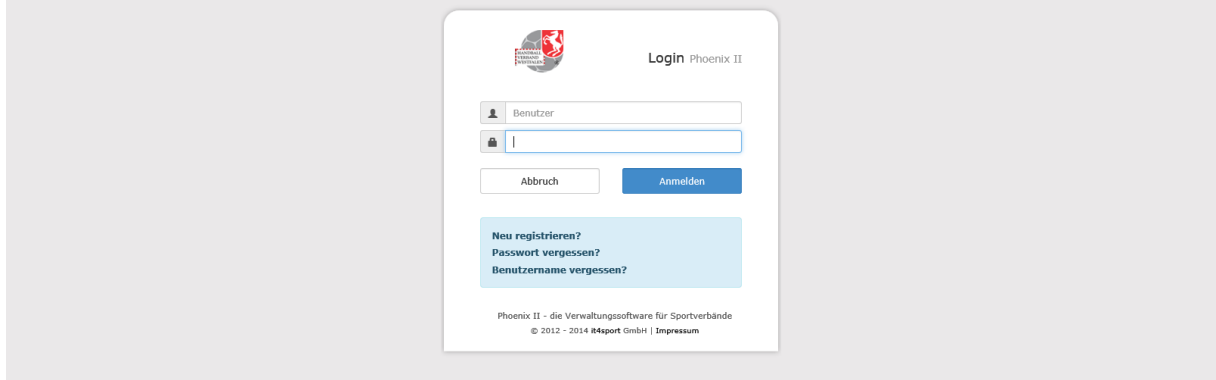

Eintrag Benutzername und Passwort -> Klick auf Anmelden

So sieht der Begrüßungsbildschirm aus.

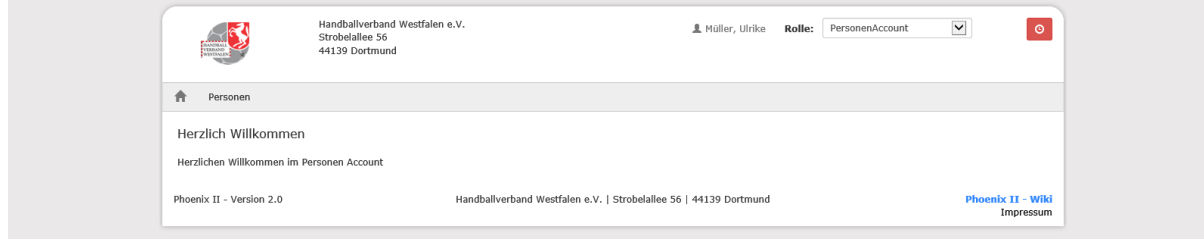

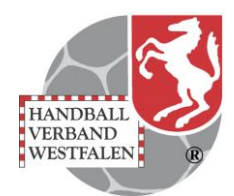

Durch Klick auf **Personen** erhält man einen Überblick zu den bereits gespeicherten Daten.

Soweit sind Vorname, Name und Geburtsdatum mit bereits vorhandenen Daten aus Übernahmen übereinstimmen, werden diese automatisch eingesetzt.

## **Überprüfung eigenes Profil**

Hier können fehlende Daten ergänzt bzw. überholte/falsche Daten korrigiert werden.

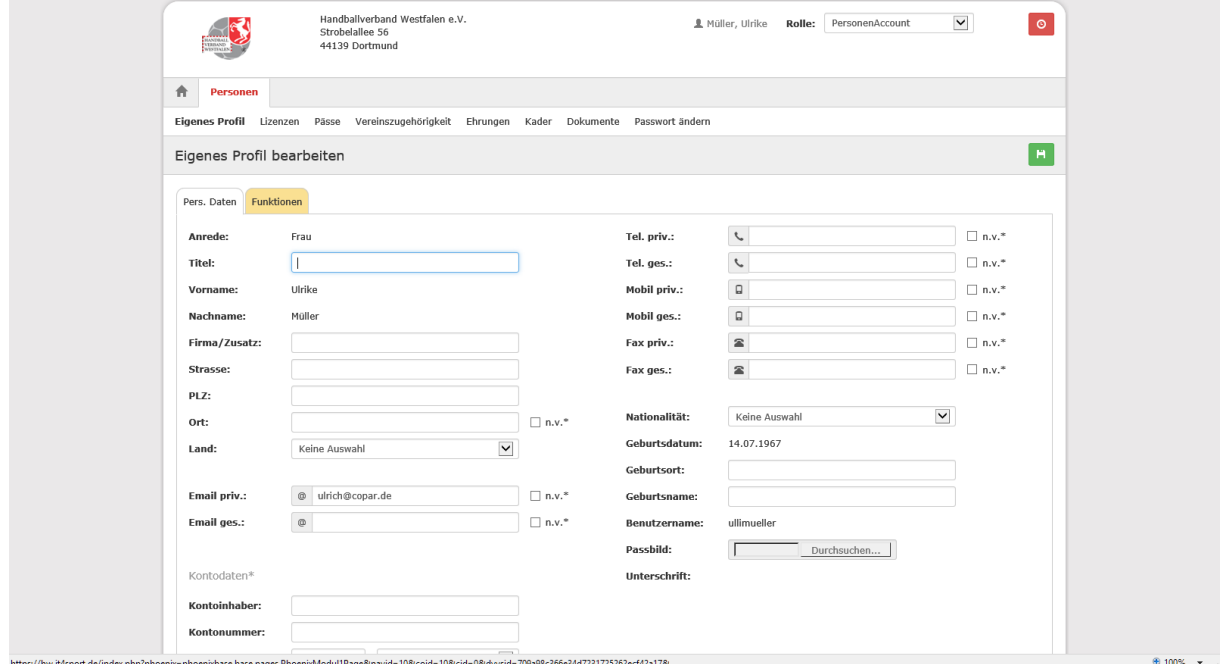

Bitte daran denken, dass komplett vorliegende Daten alle folgenden Abwicklungen wie Ehrungen, Lizenzverwaltung etc. erleichtern.

Die Mappe Funktionen gibt Auskunft darüber ( Leserecht ), welche Funktionen der Person zugeordnet sind. Die Zuordnung nehmen die jeweiligen Administratoren auf Kreis und Verbandsebene vor.

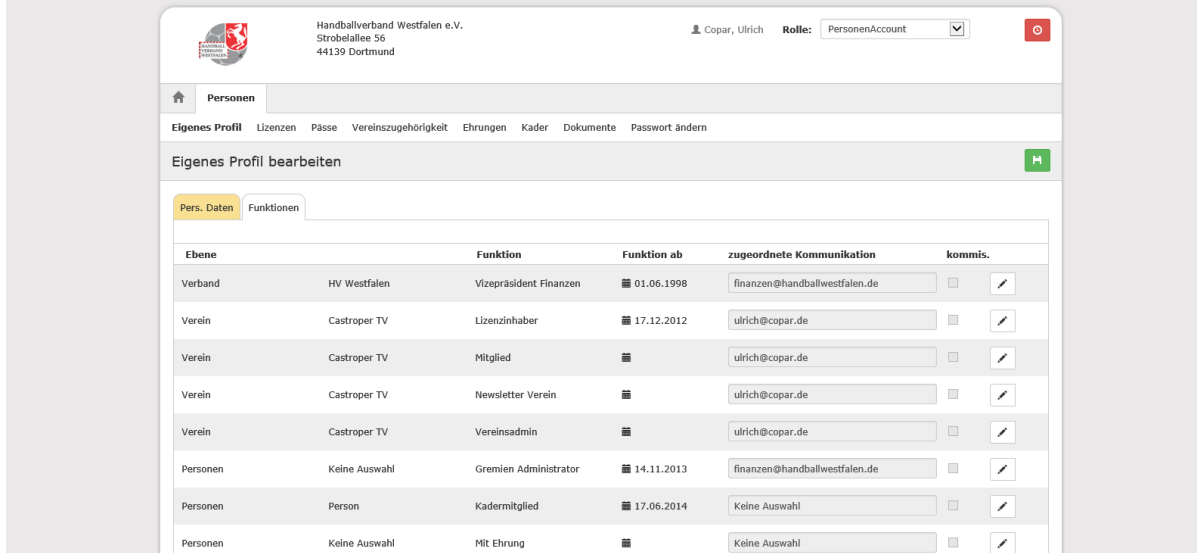

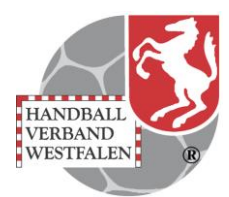

Über das Feld zugeordnete Kommunikation wird der Mailverkehr zur Funktion gelenkt.

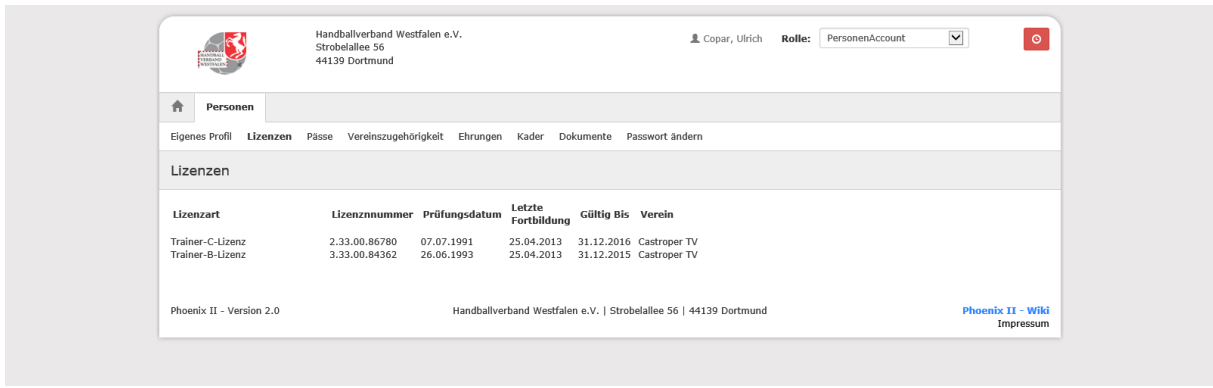

Unter Lizenzen sind die bekannten Trainerlizenzen hinterlegt.

Sollten die Einträge nicht korrekt sein oder fehlen setzen Sie sich bitte schnellstmöglich mit der Geschäftsstelle des HVW in Verbindung. Am schnellstens können wir handeln, wenn eine Mail an die Adresse [assist@handballwestfalen.de](mailto:assist@handballwestfalen.de) den Sachverhalt kurz schildert.

## **Pässe**

Da die Passverwaltung noch nicht aktiviert ist, gibt es unter Pässe keine Einträge. Hier werden nach einer Implementierung die Passdaten stehen. Die Registrierung ist für die später geplante Passverwaltung absolut notwendig. Zu jedem Pass muss dann ein aktiver Personenaccount vorhanden sein.

## **Ehrungen**

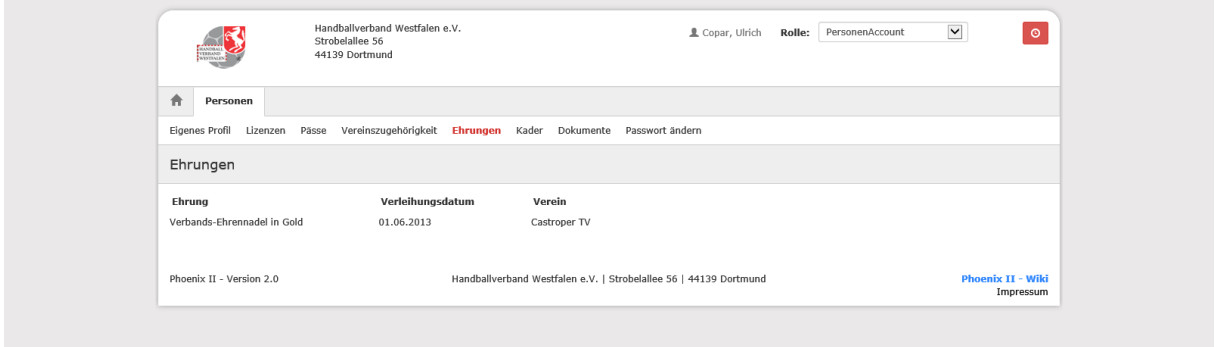

Sämtliche Daten, denen wir habhaft werden konnten, sind eingepflegt worden. Die Aktualität der Daten lebt aber mit den Informationen und einem aktuellen Status.

Wenn hier etwas fehlt oder falsch ist bitte dies an die Geschäftsstelle mit Mail an die bereits genannte Adresse [assist@handballwestfalen.de](mailto:assist@handballwestfalen.de) melden.